# Briefkopf bearbeiten (Word)

#### Hauptseite > Schriftverkehr > Word > Briefkopf bearbeiten (Word)

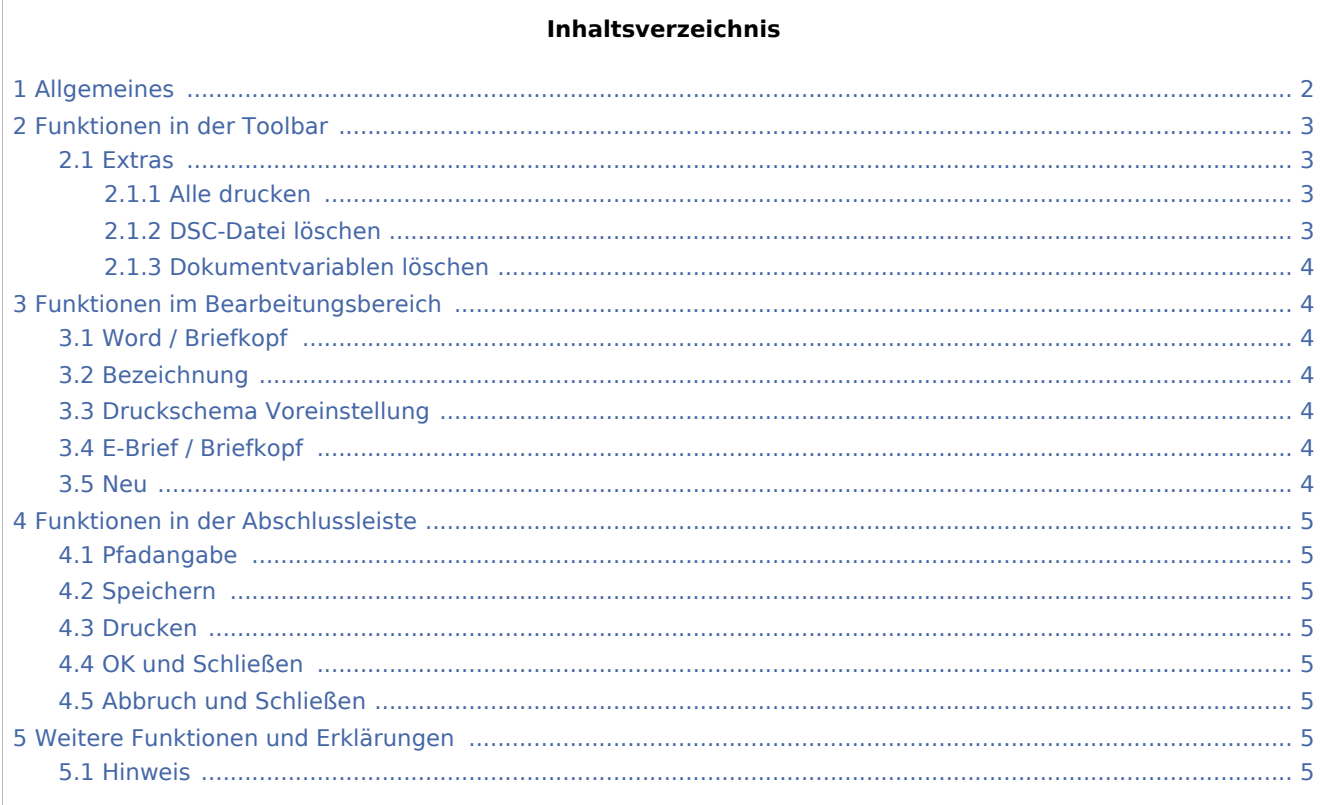

## <span id="page-1-0"></span>Allgemeines

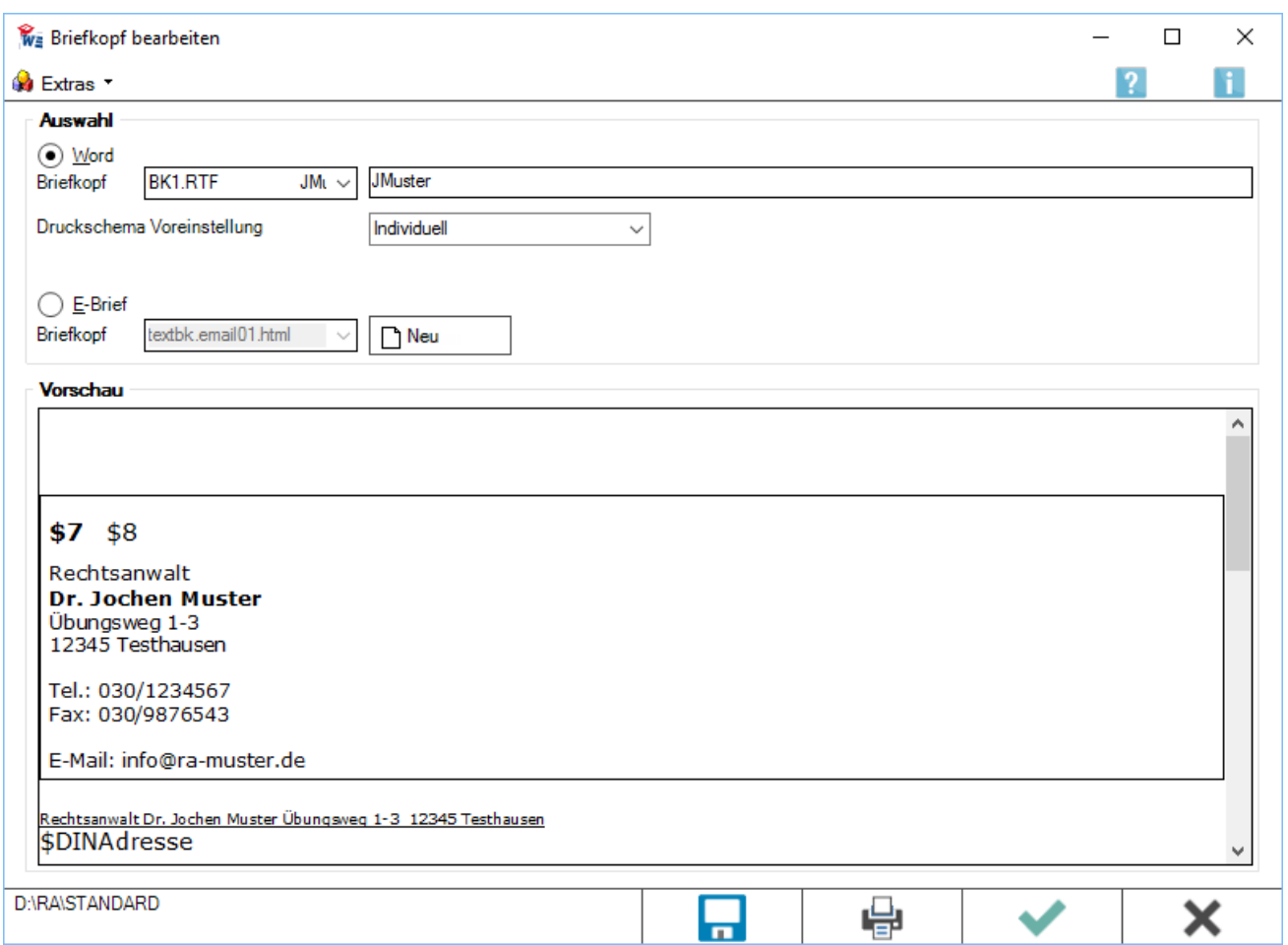

Änderungen an Briefkopf-Dateien können bequem über die Programmfunktion *Briefkopf bearbeiten* erfolgen.

Folgende Schritte sind dazu auszuführen:

1

. Auswählen der Briefkopfmaske über die Programmfunktion *Briefkopf bearbeiten*.

2

. Briefkopfmaske nach Bestätigung in *Microsoft Word* laden.

3

- . Änderungen vornehmen.
- 4 In Word im Menü *Schriftart* die Schriftformate wie Schriftart, Schriftschnitt usw. wählen und . anschließend die Wahl *Als Standard festlegen* treffen. Durch diese Einstellung werden nach dem Briefkopf aufgerufene Textbausteine in der hier eingestellten Standardschrift eingelesen, sofern die Einstellungen zum [Einfügen von Textbausteinen](https://onlinehilfen.ra-micro.de/wiki2/index.php/Einstellungen_Textverarbeitung_MS_Word#Karteikarte_Allgemein) so voreingestellt sind.

5

. Speichern der geänderten Briefkopf-Datei über den Menüpunkt *Datei*.

#### 6

. Schließen des Briefkopfes über den Menüpunkt *Datei*.

Näheres zur Verwendung von Briefkopfplatzhaltern ist unter [Erstellung eines Briefkopfes](https://onlinehilfen.ra-micro.de/index.php/Briefkopf_erstellen_(Word)#Allgemeines) zu erfahren.

 Die Programmfunktion *Briefkopf bearbeiten* steht nur zur Verfügung, wenn das Recht zum Bearbeiten von Briefkopf-Dateien eingeräumt wurde. Dies kann über *Kanzlei, Benutzerverwaltung, Rechteverwaltung* geprüft werden: Auf der Karteikarte *Programmrechte* muss das Recht *Briefkopf- / Formulardesigner* gesetzt sein. Der Aufruf von *Briefkopf bearbeiten* erfolgt im [Menüband von Word](https://onlinehilfen.ra-micro.de/index.php/Word#Allgemeines) über die Hauptregisterkarte *RA-*

*MICRO*, Gruppe *Extras*, Menü *Briefkopf MS Word, RTF nach DOCX, Platzhalter + Kurzaufrufe*, .

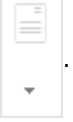

#### <span id="page-2-0"></span>Funktionen in der Toolbar

#### <span id="page-2-1"></span>Extras

Alle drucken DSC-Datei löschen Dokumentvariablen löschen

#### <span id="page-2-2"></span>**Alle drucken**

Diese Programmfunktion bietet eine Übersicht über die vorhandenen Briefkopf-Dateien.

Dieser Menüeintrag ist zu wählen, wenn alle Briefkopf-Dateien im Ordner *Standard*, die unter dem Dateinamen *BK*[Nr.]*.rtf* gespeichert wurden, gedruckt werden sollen.

Die Briefkopf-Dateien werden mit einem Mustertext, der verschiedene Dokumentinformationen enthält, gedruckt.

Vor dem Druck öffnet sich ein Hinweis, der informiert, wie viele Briefköpfe gedruckt werden sollen.

Erst wenn diese Meldung bestätigt wird, erfolgt der Druck.

Mit *Nein* wird der Druckvorgang abgebrochen.

#### <span id="page-2-3"></span>**DSC-Datei löschen**

Mit diesem Menüeintrag können die DSC-Datei zu dem gewählten Briefkopf gelöscht werden.

Die DSC-Datei wird beim Aufruf der Briefkopf-Datei angelegt. In ihr sind sämtliche Platzhalter der Briefkopf-Datei gespeichert. Dies ermöglicht einen schnelleren Aufbau des Briefkopfes beim nächsten Aufruf.

Die DSC-Datei darf nur gelöscht werden, um Probleme mit dem Briefkopf zu beheben und unter Absprache mit dem Programm-Support.

#### <span id="page-3-0"></span>**Dokumentvariablen löschen**

In der Briefkopf-Datei gespeicherte Dokumentenvariablen, z. B. WDM-Textvariablen, werden gelöscht.

### <span id="page-3-1"></span>Funktionen im Bearbeitungsbereich

#### <span id="page-3-2"></span>Word / Briefkopf

Nach einem Klick / Touch auf V öffnet sich eine Auswahlliste.

In dieser Liste werden diejenigen Briefköpfe im Ordner *Standard* angezeigt, die unter dem Dateinamen *BK* [Nr.]*.rtf* gespeichert wurden.

#### <span id="page-3-3"></span>Bezeichnung

Hier kann eine Bezeichnung für den links gewählten Briefkopf festgelegt werden.

Nach Betätigung von *OK* oder *Abbruch* wird ein Hinweis aufgerufen, in dem auf die Änderung einer Beschreibung hingewiesen und gefragt wird, ob die Änderung gespeichert werden soll.

Nach Bestätigung des [Hinweises](#page-4-7) wird die eingegebene Bezeichnung in die Briefkopfauswahlliste gespeichert.

#### <span id="page-3-4"></span>Druckschema Voreinstellung

Nach einem Klick / Touch auf V öffnet sich eine Auswahlliste.

Mit Hilfe dieser kann ein Druckschema gewählt werden, welches so der oben eingestellten Briefkopfdatei zugeordnet wird.

Dieses Druckschema wird dann, bei Verwendung des entsprechenden Briefkopfes, in *RA-MICRO Drucken* vorgeschlagen.

#### <span id="page-3-5"></span>E-Brief / Briefkopf

Zur Auswahl stehen alle E-Briefkopf-Dateien zur Verfügung, die im Ordner *ra\standard* gespeichert sind. Die E-Briefkopf-Dateien kommen als Briefkopf direkt im *RA-MICRO E-Brief* und in Word über die RA-MICRO Programmfunktion Senden als *E-Brief* zur Anwendung. In der *Auswahl E-Brief* können vorhandene Briefkopf-Dateien geändert oder neue über die Schaltfläche *Neu, Briefköpfe und Formulare bearbeiten,* Auswahl *Briefköpfe E-Brief* erstellt werden.

#### <span id="page-3-6"></span>Neu

Ruft die Programmfunktion *Briefköpfe und Formulare bearbeiten* zur Erstellung eines neuen E-Briefkopfes auf.

### <span id="page-4-0"></span>Funktionen in der Abschlussleiste

#### <span id="page-4-1"></span>Pfadangabe

Hier wird der Pfad, aus dem der Briefkopf geladen wird, angezeigt.

#### <span id="page-4-2"></span>Speichern

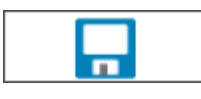

Nach Auswahl eines Druckschemas bzw. nach Änderung der Bezeichnung des Briefkopfes kann dies hierüber gespeichert werden.

#### <span id="page-4-3"></span>Drucken

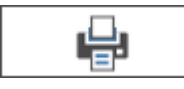

Der aktuell gewählte Briefkopf wird gedruckt.

#### <span id="page-4-4"></span>OK und Schließen

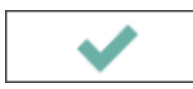

Lädt die Briefkopfdatei zur Bearbeitung in Microsoft Word.

#### <span id="page-4-5"></span>Abbruch und Schließen

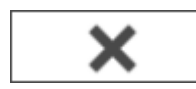

Das Fenster wird geschlossen.

### <span id="page-4-6"></span>Weitere Funktionen und Erklärungen

#### Hinweis

<span id="page-4-7"></span>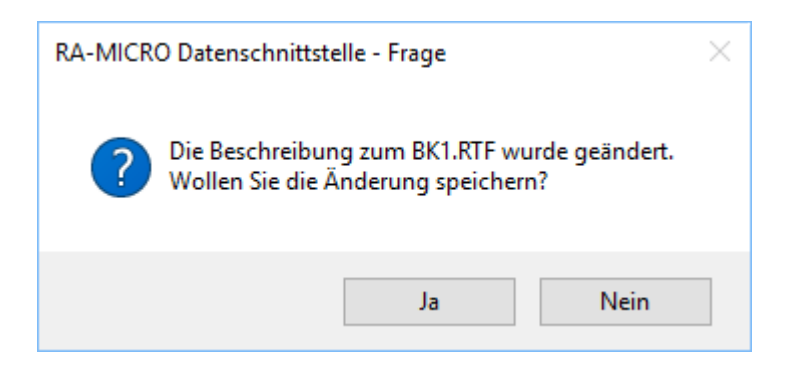

Bei Auswahl *Ja* wird die Bezeichnung des Briefkopfes geändert, bei *Nein* wird der Vorgang abgebrochen.